# *5.4. USO DE FICHEROS HISTÓRICOS Y DE IMAGEN EN AUTOCAD.*

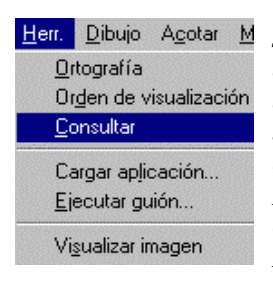

*Figura 5.4.1*

*AutoCAD genera una Base de Datos Geométrica según sus propias especificaciones, que se denominan DXF (Drawing eXchange File1). Datos generales del dibujo se almacenan en esta BDG; además, las órdenes de consulta permiten realizar accesos a ella con objeto de averiguar relaciones geométricas de distancias, coordenadas o áreas y también para poder tener información sobre el contenido del registro asociado a cualquiera de las entidades que constituyen el dibujo. La aplicación posee fichero histórico de la sesión de trabajo aunque no es legible y no posee naturaleza de metaarchivo; no obstante, puede operarse sobre él con los comandos de eliminación de operaciones.*

l

 $1$  En el capítulo 13 se desarrollan aspectos básicos de esta especificación.

# *5.4.1. ELIMINACIÓN Y RECTIFICACIÓN DE OPERACIONES.*

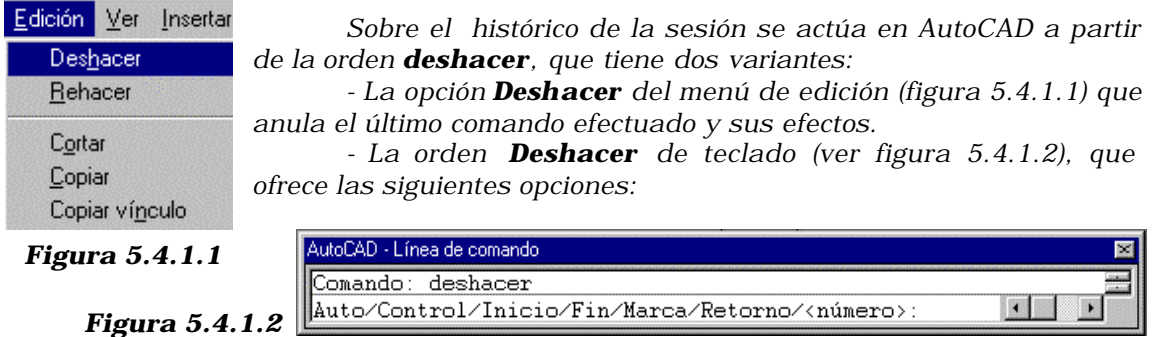

*- La opción Número permite contestar con un valor entero, que corresponde al número de operaciones que se anularán. Contestar con el valor 1 es equivalente al Deshacer de teclado y revoca la última operación efectuada; contestar con el valor 5 deshace el efecto de las cinco últimas operaciones.*

*- La opción Marca coloca una marca en el fichero histórico. Retorno deshace todas las operaciones hasta llegar a esta marca. Si se deshacen las operaciones una a una, AutoCAD avisa cuando llega a la marca. Con Deshacer-número no se pueden atravesar marcas, es decir, si se propone deshacer un número elevado de operaciones y en el medio hay un Deshacer-marca, sólo de revoca hasta ese punto. Se pueden colocar*  *todas las marcas que se necesiten: Retorno retrocede por las marcas una a una y las va suprimiendo.*

*- La opción Inicio se utiliza siempre junto con la opción Fin para crear empaquetamientos de instrucciones que deshacer y Deshacer-número tratan como una única. Ver figura 5.4.1.3.*

*- La opción Control permite configurar las posibilidades de la orden Deshacer. Al utilizarlo, presenta el mensaje Todo / Ninguna / Una, que significa:*

> *Todo: Todas las opciones utilizables Ninguna: orden deshacer no utilizable Una: sólo se puede usar deshacer 1*

*- La opción Auto deshace una selección de menú como un comando único, porque inserta un Deshacer-Inicio al comienzo de cada opción de menú, si ésta no se encuentra ya activa, e inserta otro Deshacer-Fin al salir de la opción.*

*Por teclado, la opción Deshacer-1 tiene una entrada equivalente con el comando H.*

*ARCO . . . POLILÍNEA. . . ZOOM VENTANA. . . DESHACER INICIO LINEA . . . COPIA . . . MATRIZ . . . DESHACER FIN ARCO . . . EQDIST . . . DESHACER (elimina eqdist) DESHACER (elimina arco) DESHACER (elimina linea, copia y matriz) Figura* 5.4.1

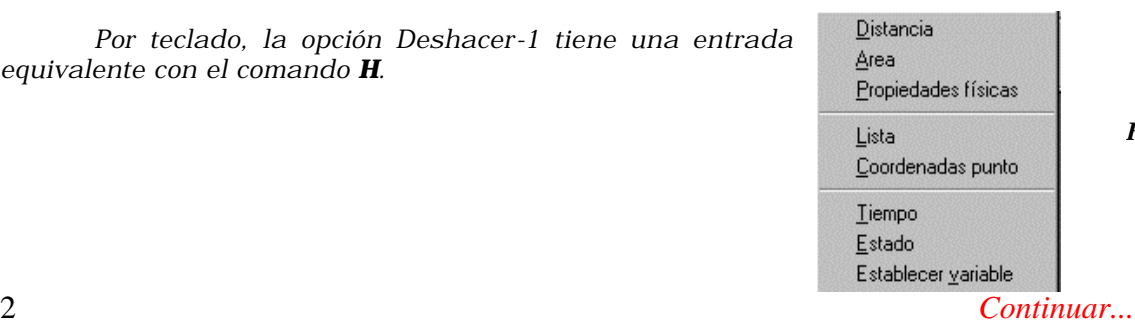

*Figura 5.4.2.1*

# *5.4.2. CARACTERÍSTICAS GENERALES DEL DIBUJO.*

*Las características generales del dibujo pueden ser consultadas desde teclado a partir del comando ESTADO, dela opción del mismo nombre en el menú de consulta( ver figura 5.4.2.1). Al ser invocada presenta una ventana de texto como la que se muestra en la figura 5.4.2.2.*

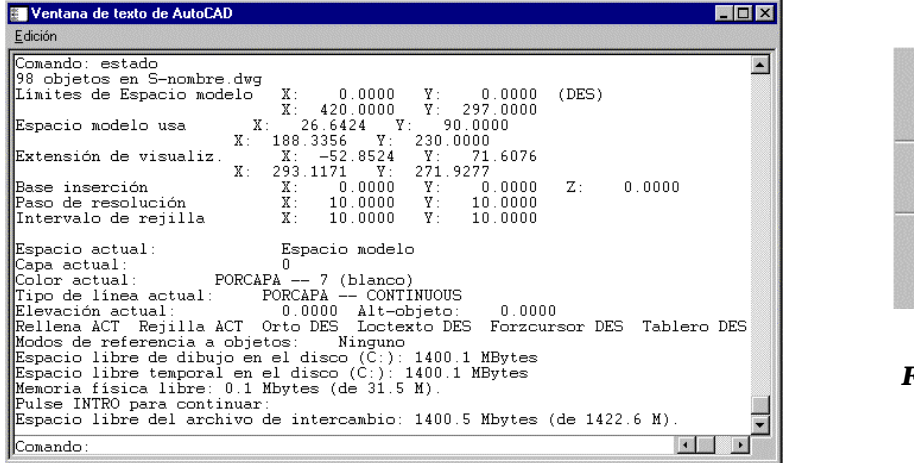

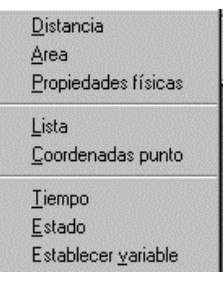

*Figura 5.4.2.1*

*Figura 5.4.2.2*

*Parte de los aspectos que se refieren como características del dibujo deben ser aún estudiados en capítulos sucesivos; otros, como los límites del dibujo, el paso de resolución, el intervalo de rejilla o los modos de referencia a objetos ya han sido explicados. Puede observarse que la ventana abierta ofrece su propia opción de menú bajo el epígrafe Edición, que lanza un procedimiento de selección de Preferencias del Dibujo cuyo contenido será tratado en el Capítulo 10.*

### *5.4.3. VARIABLES DE CONFIGURACIÓN DEL DIBUJO.*

*Los datos relativos al estado del dibujo son memorizados en la Base de Datos Geométrica como Variables del Sistema. Existen más de doscientas, de las cuales las que se presentan al lanzar el comando Estado son las que se consideran más relevantes. Con la orden de teclado MODIVAR o con la opción Establecer Variable del menú de Consulta (ver figura 5.4.3.1) se puede conocer explícitamente el valor actual de una cualquiera de ellas o modificar su valor.* 

*Aparentemente, la conversación que se establece a partir de cualquiera de los procedimientos de inicio de la*

 *orden es incómodo: el Sistema pregunta cuál es el nombre de la variable a modificar y el usuario debe conocerlo, así como los efectos que sus distintos valores posibles provocan en el Sistema. Por ejemplo, la variable LUNITS establece el tipo de Unidad Lineal con que se trabaja en el dibujo y puede tomar los siguientes valores:*

- *1 Científicas*
- *2 Decimales*
- *3 Pies y pulgadas I*
- *4 Pies y pulgadas II*

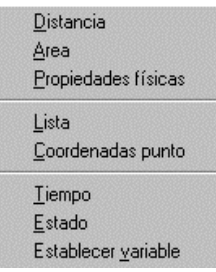

*Figura 5.4.3.1*

#### *5 Fraccionarias*

*En realidad, muchas órdenes de usuario se construyen explícitamente sólo para cambiar variables de Sistema; ese es el caso del menú de ayudas al dibujo, de los modos de referencia permanentes y tantas otras que quedan por estudiar; la justificación de la orden Modivar para el usuario es más bien como consulta, aunque normalmente su uso es muy reducido. Muy diferente es el caso de acceder al Sistema en su entorno de programación, en cuyo caso el uso de la orden Modivar (o de la función SETVAR, ver capítulos 11 y 13) es la única vía de manejo de variables. En este último caso, resulta preciso consultar el listado de variables del Sistema, que figura en la Documentación de la AutoCAD.*

### *5.4.4. OPERACIONES DE CONSULTA A LA BASE DE DATOS GEOMÉTRICA.*

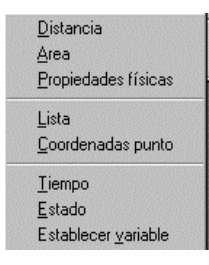

*Estas operaciones son accesibles desde el menú desplegable de herramientas, opción consulta (figura 5.4.4.1) o desde la paleta consultar (figura 5.4.4.2); dos de ellas, ID y LIST, simplemente acceden a la base de Datos Geométrica mientras que las otras tres, DIST, AREA y PROPFIS, efectúan el acceso a la misma y cálculos complementarios.*

*Figura 5.4.4.1*

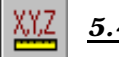

## *5.4.4.1. Coordenadas de un punto.*

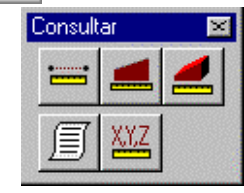

*Para obtener las coordenadas de un punto se utiliza la orden de teclado ID, la opción de menú Coordenadas punto o el icono adjunto. Al lanzar la orden el sistema solicita la determinación del punto como entrada de datos (no como designación de objeto), de modo que se puede contestar con un modo de referencia a alguna entidad existente; de ese modo se obtienen coordenadas exactas de extremos de segmentos, centros de circunferencias, etc.*

*Figura 5.4.4.2*

1 *Continuar...*

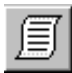

# 5.4.4.2. *Información sobre una entidad.*

*La orden de teclado LIST, la opción lista del menú consultar o el icono adjunto presentan en la ventana de texto la información del registro asociado con una entidad. Al lanzar la orden se solicita una designación de objetos, que puede ser contestada por cualquiera de los modos*

 *estudiados en el capítulo anterior. En la figura 5.4.4.2.1 se presenta el tipo de respuesta que ofrece el sistema para una entidad de tipo círculo.*

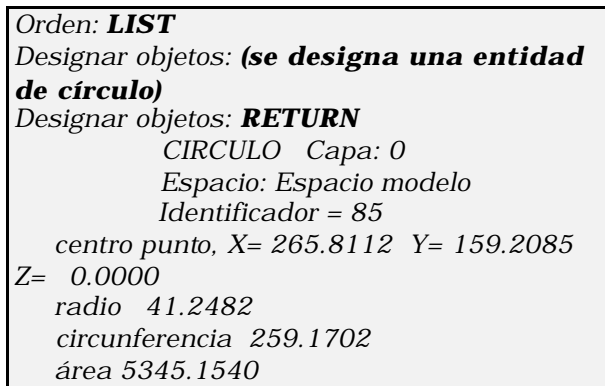

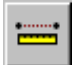

## 5.4.4.3. *Distancia entre dos puntos.*

*Para obtener la distancia entre dos puntos se utiliza la orden de teclado DIST, la opción de menú Distancia Figura 5.4.4.2.1*

*o el icono adjunto. Al lanzar la orden el sistema solicita la determinación de los dos puntos como entrada de datos (no como designación de objeto), de modo que se puede contestar con un modo de referencia a alguna entidad existente; de ese modo se obtienen coordenadas exactas de extremos de segmentos, centros de circunferencias, etc. El sistema devuelve la distancia expresada en unidades de CAD y, complementariamente, la proyección de esa medida sobre los ejes X e Y y la orientación del segmento, tal como se muestra en la figura 5.4.4.3.1.*

*Comando: DIST Primer punto: (se determina) Segundo punto: (se determina) Distancia = 95.5709, Ángulo en el plano XY = 20, Ángulo a partir del plano XY = 0 Incremento X = 89.5501, Incremento Y = 33.3852, Incremento Z = 0.000*

*Figura 5.4.4.3.1*

1 *Continuar...*

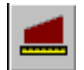

#### 5.4.4.4. *Cálculo de áreas.*

*La orden AREA por teclado, la opción Area por menú o el icono adjunto permiten encontrar el área encerrada por un recinto plano o un conjunto de ellos. Al lanzar la orden, el sistema propone las siguientes opciones:* 

*Objeto/Adicionar/Sustraer/<primer punto>:*

*\* La opción primer punto se elige cuando la entrada de datos va a ser interactiva (puntos determinados mediante refent, coordenadas por teclado, etc.). El sistema continúa preguntando por el punto siguiente hasta que se finaliza con return, en cuyo caso se calcula el área (y el perímetro) del recinto poligonal recto generado por la secuencia de puntos introducida. Ambas expresiones se refieren a unidades de CAD. Un ejemplo de conversación se ofrece en el cuadro de la figura 5.4.4.4.2, que se refiere al gráfico de la figura 5.4.4.4.1.*

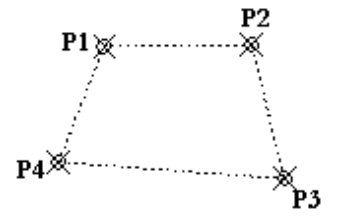

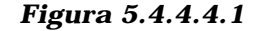

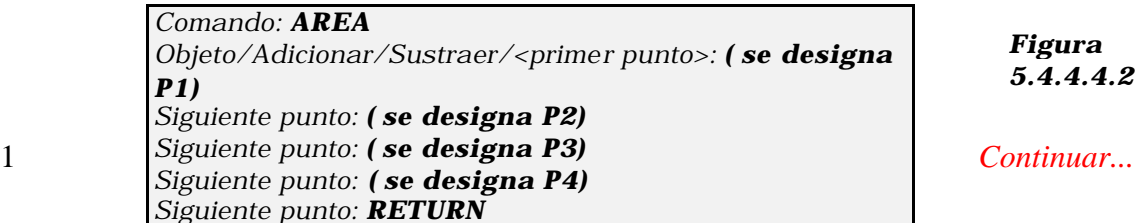

*Figura 5.4.4.4.2*

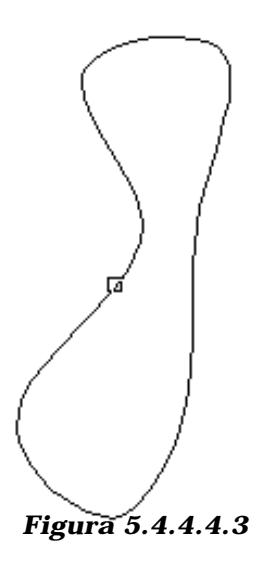

*\* La opción Objeto se usa cuando la determinación del recinto se va a efectuar como una designación de objetos. A diferencia de la opción anterior, en ésta es posible realizar el cálculo de recintos formados por tramos curvos. En función del tipo de entidad se realizan los siguientes cálculos :*

*- Círculos, elipses y curvas spline cerradas planas Se muestran el área y el perímetro o la longitud.*

*- Polilíneas cerradas y polígonos Se muestran el área y el perímetro. En polilíneas gruesas, el área se define por el centro del grosor.*

*- Objetos abiertos, tales como curvas spline abiertas y polilíneas abiertas Se muestran el área y el perímetro. El área se calcula como si se cerrara el objeto uniendo el punto inicial con el final.* 

*Los resultados siempre vienen referidos en unidades de CAD. Un ejemplo de conversación se ofrece en el cuadro de la figura 5.4.4.4.4, que se refiere al gráfico de la figura 5.4.4.4.3.*

#### *Figura 5.4.4.4.4*

*Orden: AREA Objeto/Adicionar/Sustraer/<primer punto>: O Designe objetos: (se designa la curva spline) Área = 18699.7558, Perímetro = 717.6561*

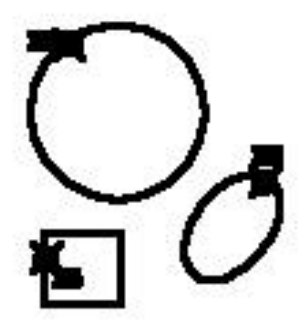

*\* La opción Adicionar se utiliza cuando se desea que la orden vaya calculando áreas parciales y presente el valor acumulado de todas ellas. En la figura 5.4.4.4.5 y el diálogo 5.4.4.4.6 se muestra un ejemplo. Puede observarse que, una vez planteado el modo aditivo, cualquiera de los dos procedimientos de definición del recinto descritos con anterioridad son válidos.*

*Figura 5.4.4.4.5*

*Comando: AREA Objeto/Adicionar/Sustraer/<primer punto>: A Objeto/Sustraer/<primer punto>: O (modo ADITIVO) Designe objetos: (se designa en P1) Área = 5345.1540, Circunferencia = 259.1702 Área total = 5345.1540 (modo ADITIVO) Designe objetos: (se designa en P2) Área = 1612.1505, Perímetro = 148.5593 Área total = 6957.3045 (modo ADITIVO) Designe objetos: (se designa en P3) Área = 1205.9104, Perímetro = 139.0064 Área total = 8163.2149 (modo ADITIVO) Designe objetos: RETURN ( finaliza el modo aditivo) Objeto/Sustraer/<primer punto>: RETURN (finaliza la orden) Figura 5.4.4.4.7*

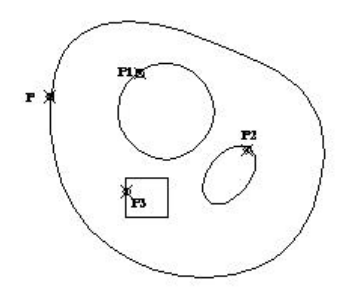

## *Figura 5.4.4.4.6*

*\* La opción Sustraer se utiliza cuando al valor acumulado por la opción anterior debe entrar algún valor restando; tal es el caso del cálculo de áreas de recintos con agujeros. En las figuras 5.4.4.4.7 y 8 se ilustra el procedimiento.*

4 *Continuar...*

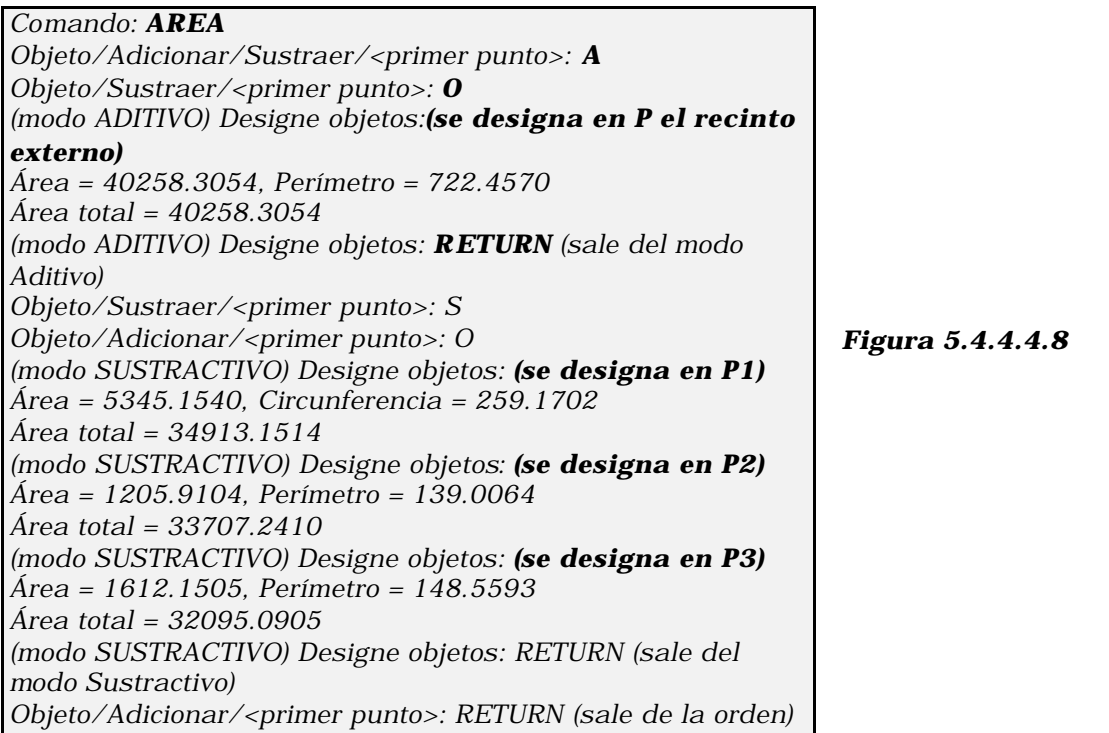